### **LOAN RULES**

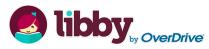

Check out titles for 7, 14, or 21 days

- Early returns possible
- Renewals possible
- 5 item checkout limit
- EPL cardholders only

# hoopla

Check out eAudiobooks for 21 days
Check out eMusic for 7 days
Early returns possible
10 item monthly checkout limit

■ EPL cardholders only

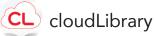

Check out titles for 14 days
Early returns possible
No renewals
5 item checkout limit
EPL cardholders only

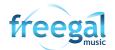

Titles never expire
5 songs per week
EPL cardholders only
Streaming available

### FAQ

Forgot your pin? Want to set one up? Go to elmlib.org/PIN

#### Questions? Comments?

Contact us at (630) 279-8696 or reference@elmlib.org

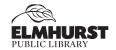

125 S. Prospect Avenue • Elmhurst, IL 60126 (630) 279-8696 • <u>elmhurstpubliclibrary.org</u>

# **MOBILE DEVICES**

How to download eAudiobooks & eMusic

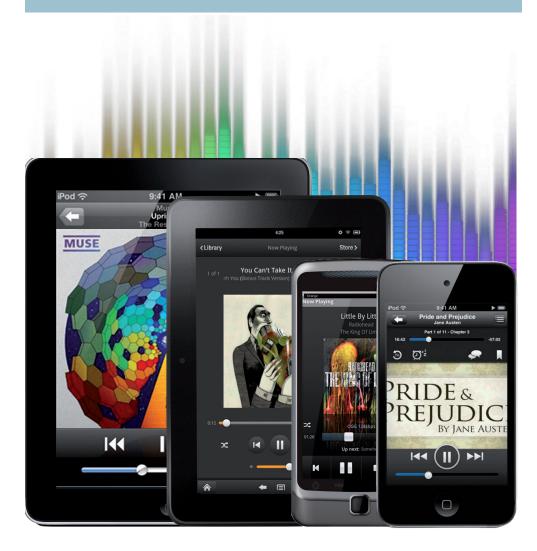

## **eAUDIOBOOKS**

# Getting Started with OverDrive

- 1. Go to the App Store or Play Store on your mobile device.
- 2. Search for Libby by Overdrive and Install.

\*Kindle Fire users need to download the Overdrive App. All other mobile devices can use *either* the Libby or Overdrive app.

- **3.** Once the app is loaded, tap the icon to launch it.
- 4. Scroll down and tap Find My Library.
- 5. Select Elmhurst Public Library.
- 6. Enter your Library card number and PIN.

#### Finding and Checking Out eAudiobooks

- **1.** Tap **Search for a Book...** to find a title to check out. Be sure to look for the earphone symbol that indicates it's an audiobook.
  - Tip: Limit your search to Audiobooks: On the home screen, tap **Preferences**, then, next to **Format**, tap **Any** and chose **Audiobooks**, then tap **Apply.**
- If title is checked out, **Place Hold** to be notified by email when it is available.
   If title is available, tap **Borrow**.

# eMUSIC

### Getting Started with freegal

Freegal offers access to millions of songs from over 28,000 labels, including the Sony Music catalog.

- 1. Go to the App Store or Play Store on your mobile device.
- 2. Search for Freegal Music and Install.
- 3. Once the app is loaded, tap the icon to launch it.
- 4. Type Elmhurst, then scroll to select Elmhurst Public Library.
- 5. Enter your Library card number and PIN.

#### Finding and Checking Out eAudiobooks

- 1. Search by Artist, Song, Album, or All.
- 2. Browse by Trending, New Arrivals, or Genres.
- Download a title by selecting and then tap Download.
   Note: My Music is where all your songs and media are stored.

# eAUDIOBOOKS

### Getting Started with CL cloudLibrary

- **1.** Go to the App Store or Play Store on your mobile device.
- 2. Search for **cloudLibrary** and **Install**.
- 3. Open the software to set it up for your initial use.

### Finding and Checking Out eAudiobooks

- 1. Click on **Search** to find a book.
- 2. If the title is currently checked out, click **Hold** to be notified via email when it is ready for checkout.
- 3. If the title is available, select the green **Borrow** button to download.

#### 4. Click Listen to start downloading to your device.

# eAUDIOBOOKS + eMUSIC

### Getting Started with

- 1. Go to the App Store or Play Store on your mobile device.
- 2. Search for hoopla and Install.
- 3. Once the app is loaded, tap the icon to launch it.
- 4. Sign up using the prompts.

#### Finding and Checking Out eAudiobooks + eMusic

- 1. Sign in using your email and password.
- 2. Go to the menu at the bottom of your screen. Browse by selecting Music or Books.
- **3.** To **Search**, tap on the magnifying glass.
- Once you find your title, select Borrow. To listen off-line, tap Download to your device.